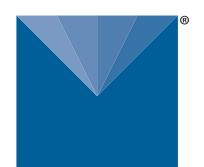

## **CP-103 THERMAL MINI PRINTER INSTALLATION INSTRUCTIONS**

## **METER**

### **Preparation**

Ensure all components of the printer arrived intact. Install the CP-103 Communication Utility program (**CP103 Software Tool.exe**) using the included CD. The Software Tool is also available on the Brecknell website [\(brecknellscales.com/support/downloads-support.html](http://brecknellscales.com/support/downloads-support.html)).

Download CP-103 USB driver from [metergroup.com/food/downloads](http://metergroup.com/food/downloads) for a Microsoft® Windows® operating system.

#### **Installation**

- 1. Plug the RS-232 connector into the printer and plug the USB connector into a USB port on a computer.
- 2. Open the CP-103 Communication Utility program.
- 3. Select **COMM** as the port type.
- 4. Select the appropriate COM port from the dropdown menu.
- 5. Select **9600** as the baud rate from the dropdown menu.
- 6. Click the **Open** button.
- 7. Open the CMD Testing tab.
- 8. Enter the command string with the appropriate values:

**+TIME;year;month;day;hour;minute;second**

An example input could include

**+TIME;2013;09;22;15;20;07**

9. Check the box next to **SendNewLine**.

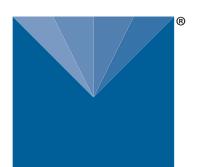

# **CP103 THERMAL MINI PRINTER INSTALLATION INSTRUCTIONS**

14976-02 6.30.2020

### **METER**

#### **Preparation**

Ensure all components of the printer arrived intact. Install the CP-103 Communication Utility program (**CP103 Software Tool.exe**) using the included CD. The Software Tool is also available on the Brecknell website [\(brecknellscales.com/support/downloads-support.html](http://brecknellscales.com/support/downloads-support.html)).

Download CP-103 USB driver from [metergroup.com/food/downloads](http://metergroup.com/food/downloads) for a Microsoft® Windows® operating system.

#### **Installation**

1. Plug the RS-232 connector into the printer and plug the USB connector into a USB port on a computer.

- 2. Open the CP-103 Communication Utility program.
- 3. Select **COMM** as the port type.
- 4. Select the appropriate COM port from the dropdown menu.
- 5. Select **9600** as the baud rate from the dropdown menu.
- 6. Click the **Open** button.
- 7. Open the CMD Testing tab.
- 8. Enter the command string with the appropriate values:

**+TIME;year;month;day;hour;minute;second**

An example input could include

**+TIME;2013;09;22;15;20;07**

9. Check the box next to **SendNewLine**.

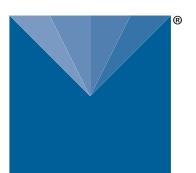

### **METER**

10. Click the **Send** button.

The entered command string will be displayed in the bottom window if the command was sent.

- 11. Test that the time and date was entered correctly by typing any string of characters in the CMD Testing window (for example: **test**).
- 12. Click the **Send** button.

The correct time and date should be printed by the thermal printer before printing the entered text string.

For more information, see the CP103 Thermal Mini Printer User Manual [\(metergroup.com/food/downloads](http://metergroup.com/food/downloads)).

**NOTE: The CP-103 printer is designed with +12-V power exposed on the seventh pin of the serial cable. The AQUALAB and USB adapter are not designed to receive the +12 V, therefore the seventh pin is removed from METER's USB-to-serial cable adapter. The USB adapter and the printer adapter for the AQUALAB are used to prevent damage to a computer, AQUALAB, printer, or any combination of these devices.**

**METER Group, Inc. USA 2365 NE Hopkins Court, Pullman, WA 99163 T +1.509.332.2756 F +1.509.332.5158 E info@metergroup.com W metergroup.com**

**NORTH AMERICA E support.food@metergroup.com T +1.509.332.5601**

**EUROPE E support.europe@metergroup.com T +49 89 12 66 52 36**

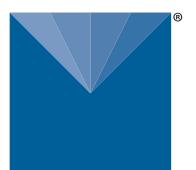

### **METER**

10. Click the **Send** button.

The entered command string will be displayed in the bottom window if the command was sent.

- 11. Test that the time and date was entered correctly by typing any string of characters in the CMD Testing window (for example: **test**).
- 12. Click the **Send** button.

The correct time and date should be printed by the thermal printer before printing the entered text string.

For more information, see the CP103 Thermal Mini Printer User Manual [\(metergroup.com/food/downloads](http://metergroup.com/food/downloads)).

**NOTE: The CP-103 printer is designed with +12-V power exposed on the seventh pin of the serial cable. The AQUALAB and USB adapter are not designed to receive the +12 V, therefore the seventh pin is removed from METER's USB-to-serial cable adapter. The USB adapter and the printer adapter for the AQUALAB are used to prevent damage to a computer, AQUALAB, printer, or any combination of these devices.**

**NORTH AMERICA E support.food@metergroup.com T +1.509.332.5601**

**EUROPE E support.europe@metergroup.com T +49 89 12 66 52 36**